## PDF-bestanden ondertekenen op de Macbook Pro

Krijg je een PDF-bestand opgestuurd, dan kun je deze niet alleen op je iPhone of iPad ondertekenen. Ook op de Mac:

- 1. Open de te ondertekenen bijlage in Voorvertoning (het standaard PDFprogramma op de Mac).
- 2. Klik in de menubalk op *Extra's*, gevolgd door *Annoteer* en *Handtekening*.
- 3. Selecteer een bestaande handtekening of maak een nieuwe aan (zie hieronder).
- 4. Plaats de handtekening op de juiste plek in het bestand en sla hem op.

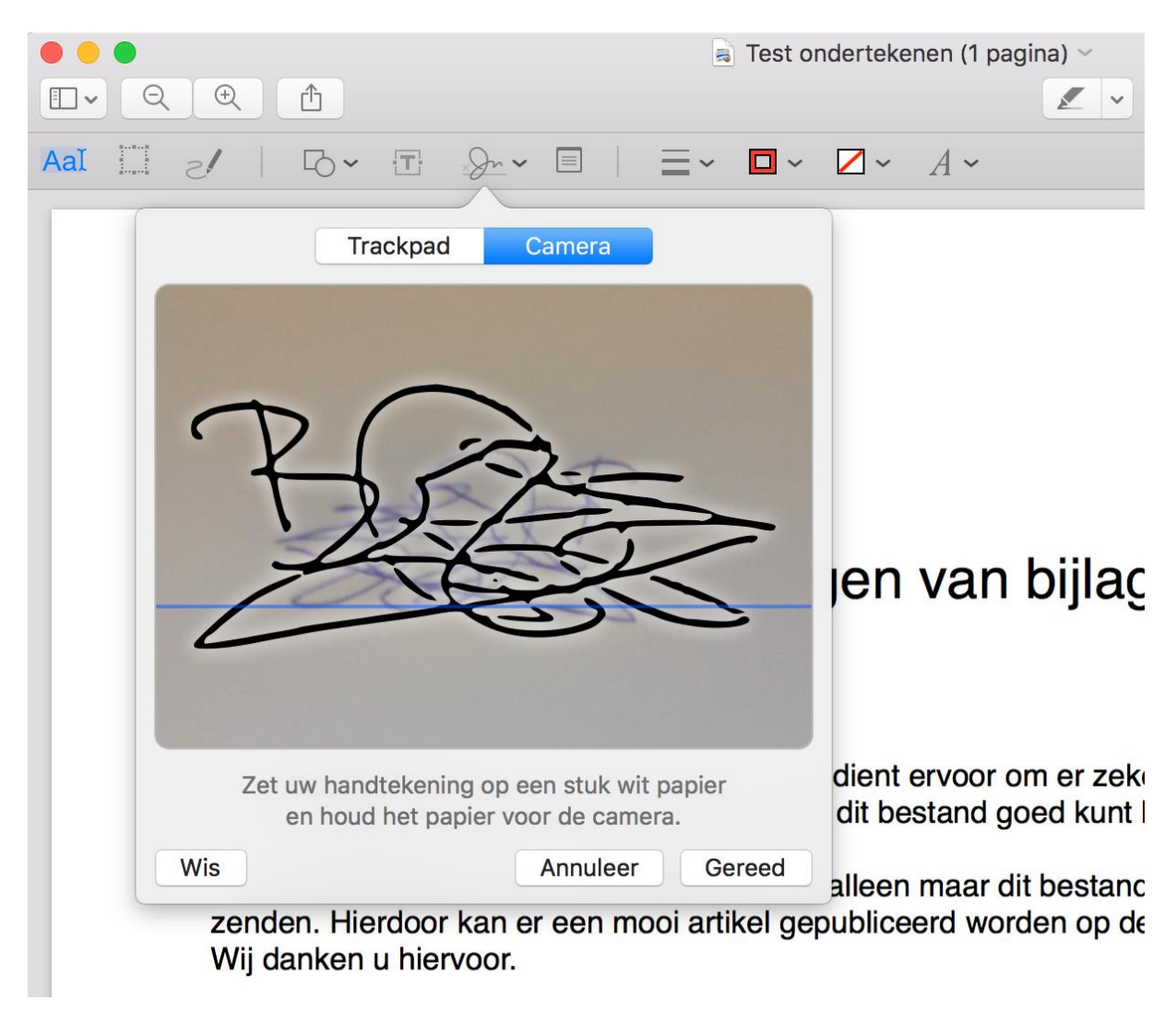

Heb je op de Mac nog geen handtekening, dan kun je deze op twee manieren maken:

- 1. Ga naar *Extra's > Annoteer > Handtekening > Beheer handtekeningen*.
- 2. Klik nu op *Maak handtekening aan*.
- 3. Je kunt nu kiezen voor twee methodes: de camera of de trackpad. Als je werkt op een *[iMac](https://www.iculture.nl/mac/imac/)* zonder trackpad, dan kun je alleen kiezen voor de camera.
- 4. Camera: Schrijf je handtekening op een wit papiertje en hou deze voor de camera.
- 5. Trackpad: Klik op *Klik hier om te beginnen* en zet met je vinger op het trackpad je handtekening. Druk een toets op het toetsenbord in om je handtekening op te slaan.

Vervolgens plaats je de nieuwe handtekening via bovenstaande stappen in het bestand.